## **Tutorial (deutsch): Wie kann ich mit dem Process Monitor von Windows Sysinternals einen Prozess in Windows überwachen?**

- Mit dem kostenlosen Analyse-Tool **Process Monitor**, welches Sie auch auf der Webseite von **Microsoft** erhalten, können Sie sämtliche auf Ihrem Rechner bzw. PC ausgeführten **System-Prozesse** überwachen.
- So sehen Sie z.B., wenn ein Programm auf einen anderen IP-Bereich zugreift, wann es aus der **Registry** liest bzw. in die Registry schreibt etc.
- Wenn Sie sich den **Process Monitor** heruntergeladen haben, starten Sie diesen über die Datei *Procmon.exe* (Sie müssen anschließend in Windows bestätigen, dass durch diese App Änderungen an ihrem Gerät vorgenommen werden).
- Wurde das Programm gestartet, beginnt es direkt mit der Aufzeichnung der **Systemprozesse**.
- Sie können die **Aufzeichnung** über einen Klick auf das *Capture*-Icon oder über die Tastenkombination *Strg + E* beenden.

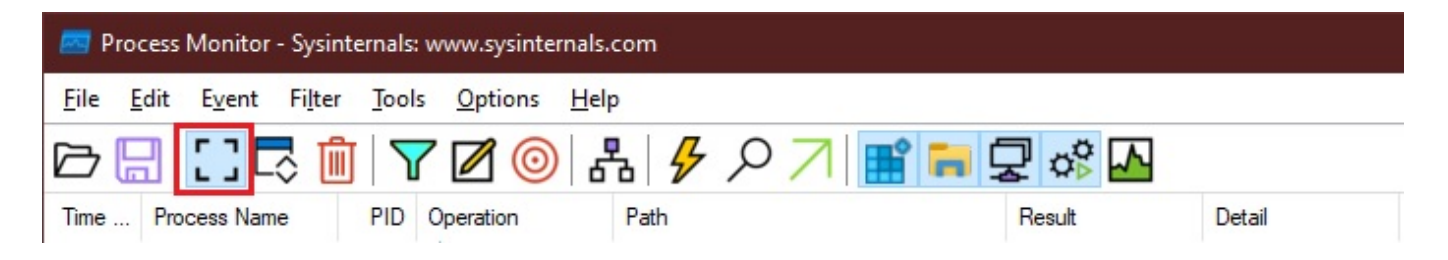

Nun können Sie alle bislang aufgezeichneten **Einträge** über einen Klick auf das *Clear*-Icon oder die Tasten-Kombination *Strg + X* leeren.

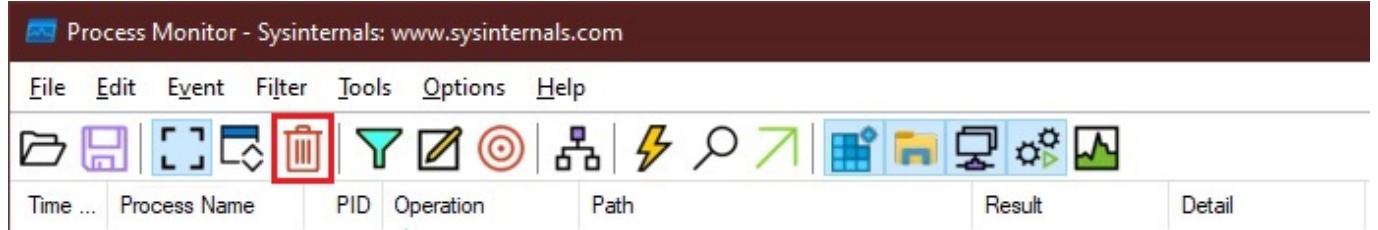

- Nehmen wir an, wir möchten den Prozess bzw. das **Programm**  *Zeitzonen.exe* überwachen.
- Damit nur die Aufzeichnungen zu diesem Prozess angezeigt werden, legen wir über einen Klick auf das *Filter*-Icon oder die Tastenkombination *Strg + L* einen **Filter** dafür an (es öffnet sich das Fenster *Process Monitor Filter*).

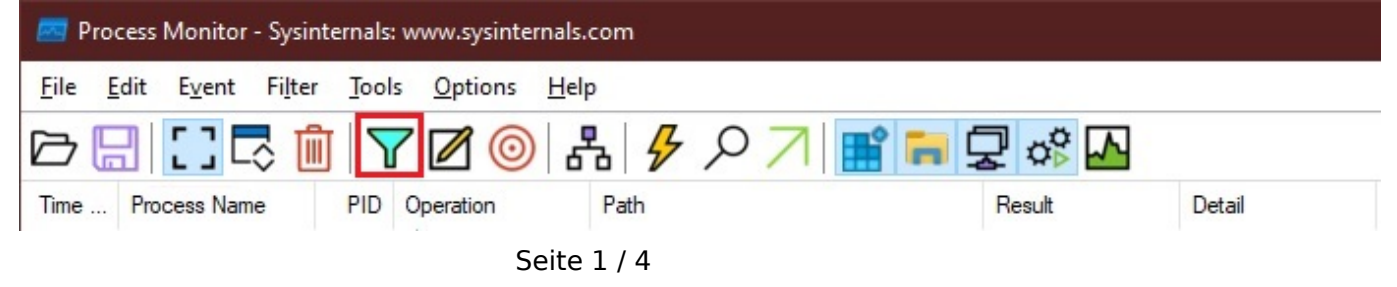

**(c) 2024 Christian Steiner <steiner-christian@outlook.de> | 2024-05-29 04:42**

erinternetfinder.de/content/23/1618/de/tutorial-deutsch-wie-kann-ich-mit-dem-process-monitor-von-windows-sysinternals-einen-prozess-in-windows

• Hier legen wir einen neuen Filter an, der sich auf den Prozess-Namen *Zeitzonen.exe* bezieht, und fügen diesen über **Add** hinzu (bitte beachten, dass das Häkchen gesetzt ist, so dass der Filter auch aktiv ist).

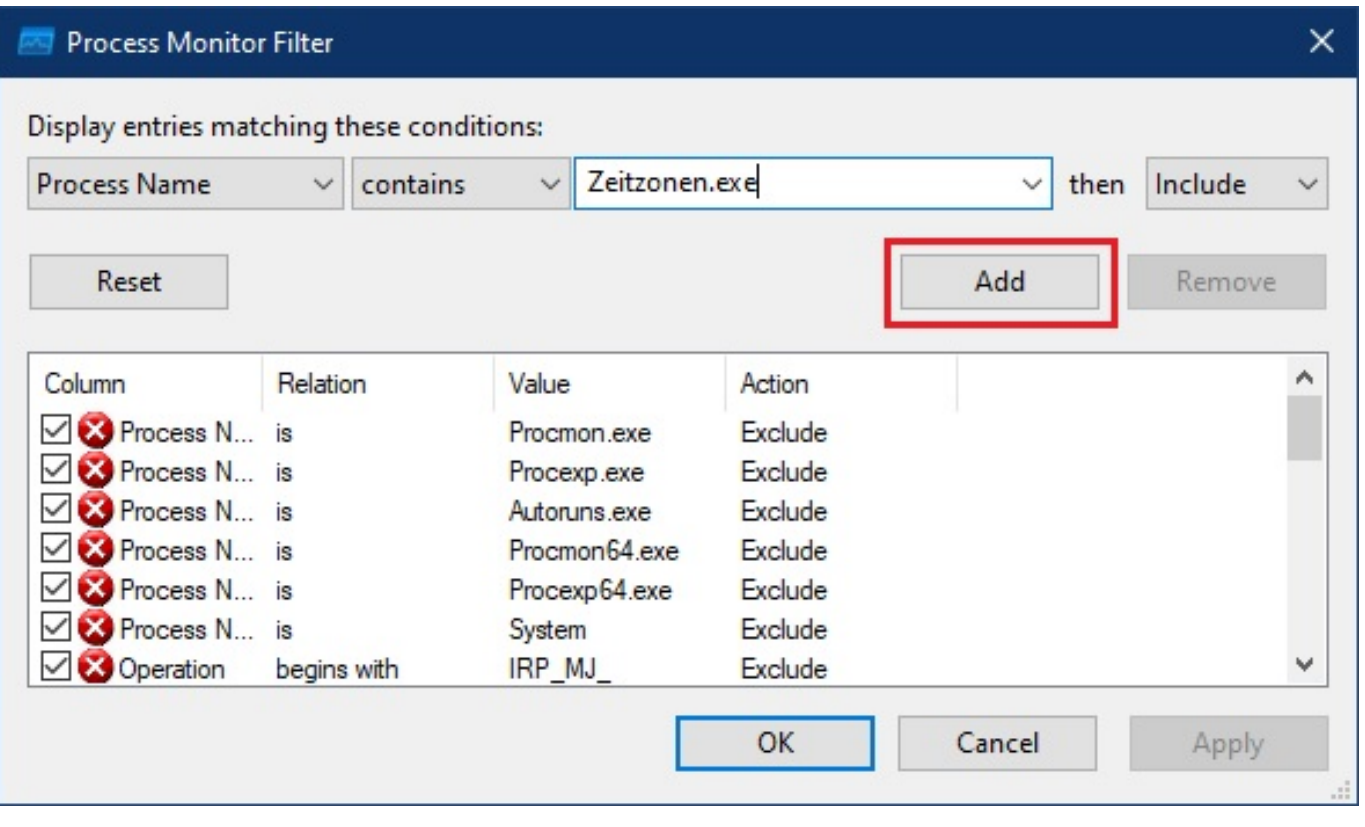

- Wichtig: Die übrigen **Exclude**-Bedingungen in diesem Fenster sorgen dafür, dass das Programm **Process Monitor** sich nicht selbst überwacht und sollten daher alle aktiv bleiben (Häkchen sind weiterhin gesetzt).
- Nun starten wir die **Aufzeichnung** über einen Klick auf das *Capture*-Icon oder über die Tastenkombination *Strg + E*.
- Anschließend **starten** wir unser Programm *Zeitzonen.exe*, damit die Aufzeichnung über diesen Prozess beginnen kann.
- Nun führen wir in unserm Programm *Zeitzonen.exe* alle Aktionen aus, die wir überprüfen möchten (z.B. diejenigen, die sehr langsam sind, und die wir daher überwachen möchten, oder diejenigen, die **Probleme** verursachen).
- Abschließend schließen wir das Programm und beenden die **Aufzeichnung** über einen Klick auf das *Capture*-Icon oder über die Tastenkombination *Strg + E*.
- **Process Monitor** gibt uns nun ausführliche **Informationen** darüber, wann z.B. Dateien erstellt wurden, Bilder geladen wurden, Registry-Zugriffe erfolgt sind etc.

erinternetfinder.de/content/23/1618/de/tutorial-deutsch-wie-kann-ich-mit-dem-process-monitor-von-windows-sysinternals-einen-prozess-in-windows

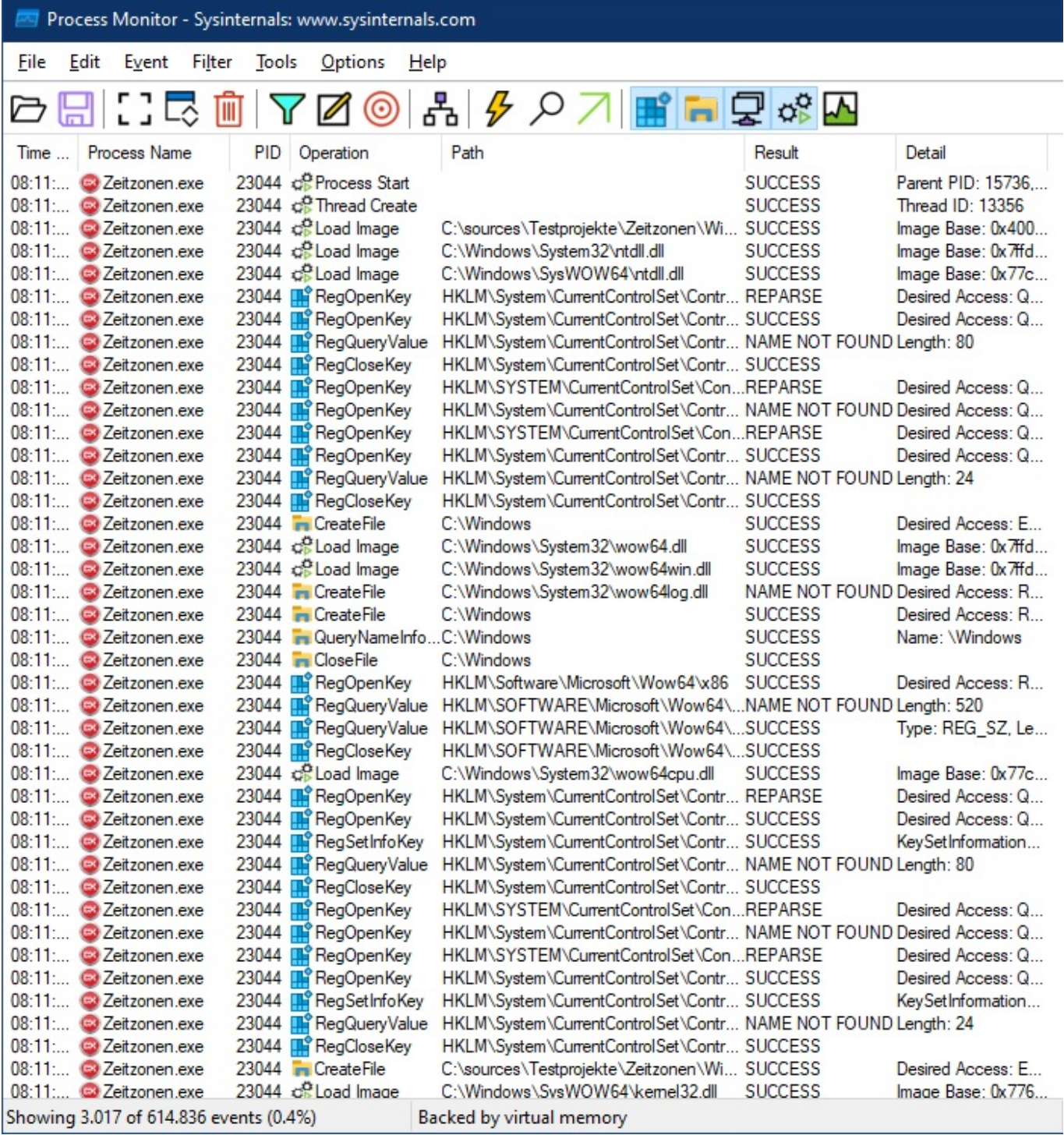

Über einen Klick auf das *Save*-Icon (Diskette) oder die Tastenkombination *Strg + C* können wir die Ergebnisse der Aufzeichnung zur genaueren Auswertung als **Datei** speichern (es öffnet sich das Fenster *Save To File*).

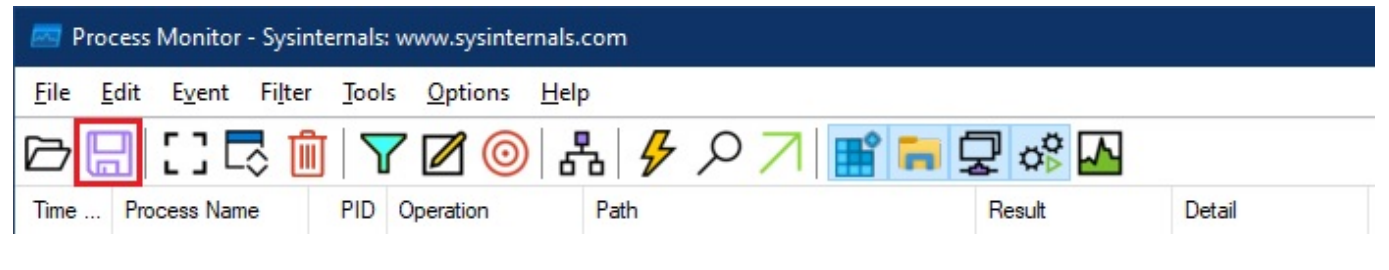

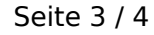

**(c) 2024 Christian Steiner <steiner-christian@outlook.de> | 2024-05-29 04:42**

erinternetfinder.de/content/23/1618/de/tutorial-deutsch-wie-kann-ich-mit-dem-process-monitor-von-windows-sysinternals-einen-prozess-in-windows

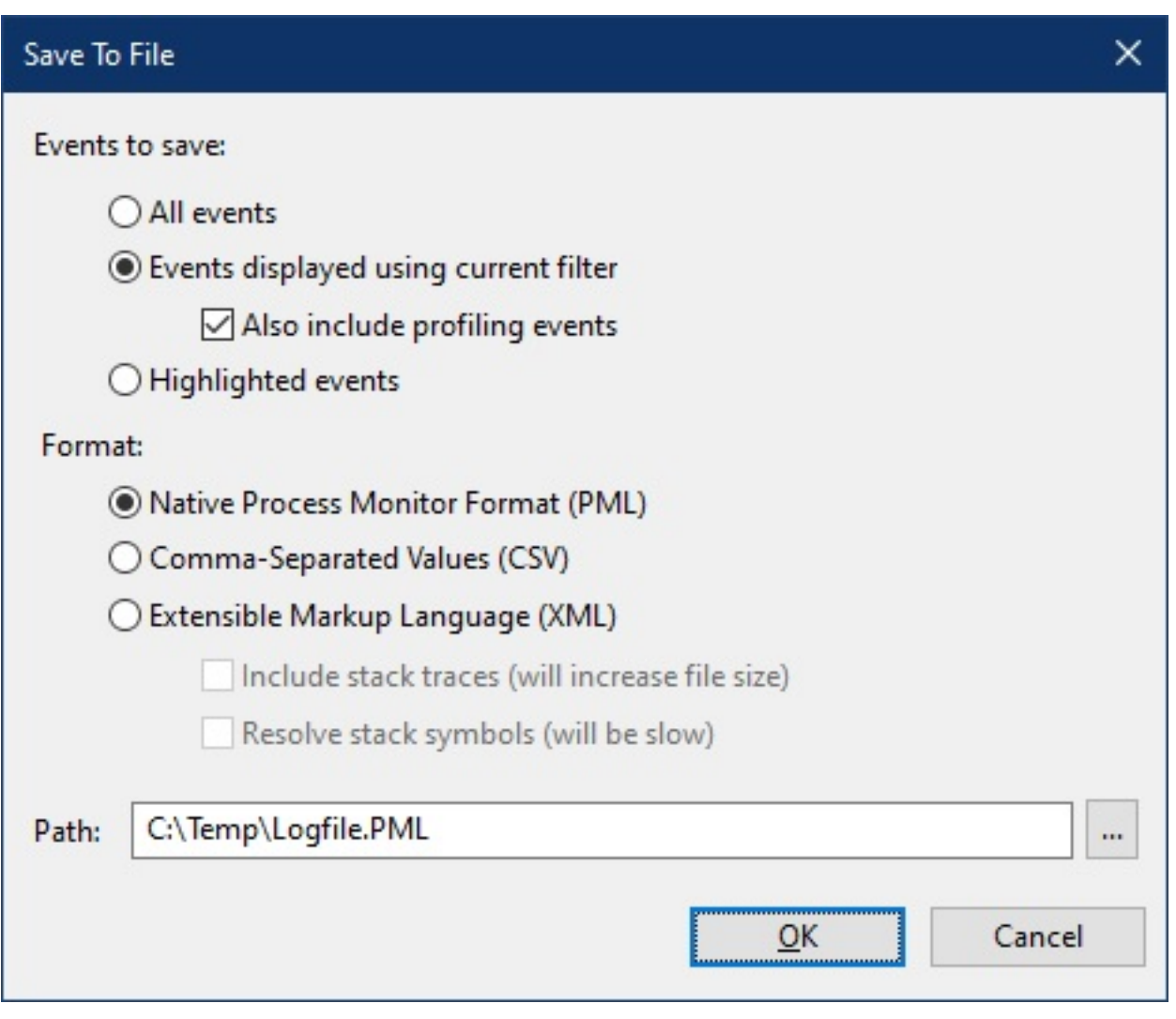

Dies ist nur ein kleiner Auszug der Möglichkeiten, die Ihnen mit **Process Monitor** zur Verfügung stehen, für genauere bzw. detailliertere Informationen sehen Sie sich die **Hilfe** bzw. die **Dokumentation** an.

Eindeutige ID: #2619 Verfasser: Letzte Änderung: 2022-09-05 12:56